Şubat 2017

# RAS Extension Pyro<sup>®</sup> Eklentisi Hızlı Başlangıç Kılavuzu

PyroMark® Q24 Cihazları ve PyroMark Q24 Yazılım sürümü 2.0 ile kurulum ve kullanım için

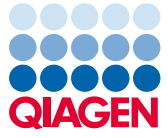

Sample to Insight

## RAS Extension Pyro Eklentisi Hakkında

RAS Extension Pyro Eklentisi paketi şunları içerir:

- **RAS Extension Pyro Eklentisi Hızlı BaşlangıÛ Kılavuzu**
- İki kurulum dosyası
- RAS Extension Pyro Eklentisi işlevsellik doğrulaması için referans raporu

Not: RAS Extension Pyro Eklentisinin sadece ilgili NRAS Pyro Kit ve RAS Extension Pyro Kit el kitaplarında tanımlanan uygulamalar için gösterilen özel NRAS Pyro Kitleri ve RAS Extension Pyro Kitleriyle kombinasyon halinde kullanılması amaçlanmıştır.

### RAS Extension Pyro Eklentisinin Kurulumu

Önemli: RAS Extension Pyro Eklentisi, PyroMark Q24 Yazılım sürümü 2.0 bulunan PyroMark Q24 cihazlarında kurulu olmalıdır.

- 1. PyroMark Q24 Yazılımı 2.0 açıksa kapatın.
- 2. Kurulum \*.zip dosyasını açın ve dosyaları çıkarın.
- 3. setup.exe dosyasına çift tıklayın.
- 4. Beliren iletişim kutularındaki talimatları takip edin.
- 5. PyroMark Q24 Yazılımı 2.0'ı başlatın. RAS Extension Pyro Eklenti Raporu şimdi AQ modundaki "Reports" (Raporlar) menüsünde "AQ Add On Reports/RAS Extension" (AQ Eklenti Raporları/RAS Extension) altında görünür.
- 6. Eklenti işlevselliğini kontrol edin (aşağıdaki "RAS Extension Pyro Eklenti İşlevselliği Doğrulaması" kısmına bakın).

# RAS Extension Pyro Eklenti İşlevselliği Doğrulaması

Önemli: Doğrulama, bilgisayarda her yeni yazılım yüklendiğinde veya yükseltildiğinde gerçekleştirilmelidir.

Aşağıdaki adımlarda yazılımın doğru şekilde çalışıp çalışmadığı ve bilgisayardaki herhangi bir değişiklikten etkilenip etkilenmediğinin nasıl kontrol edileceği açıklanmaktadır.

- 1. Kısayol tarayıcısında "Shortcuts/ Example Files/PyroMark Runs/RAS Extension" (Kısayollar/ Örnek Dosyalar/PyroMark Çalışmaları/RAS Extension) altında RAS Extension Örnek çalışmasını açın.
- 2. Aşağıda "PyroMark Q24 Çalışmasının Analizi" kısmında açıklandığı gibi tüm kuyular için bir "RAS Extension" analizi gerçekleştirin.
- 3. Sonuçları referans raporuyla karşılaştırın. Sonuçlar aynıysa Eklentinin doğru şekilde çalıştığı doğrulanır.

# PyroMark Q24 Çalışmasının Analizi

Aşağıdaki adımlarda, RAS Extension Pyro Eklentisi kullanılarak tamamlanmış bir RAS Extension çalışmasının mutasyon analizi açıklanmaktadır.

- 1. İşlem yapılan çalışma dosyasını içeren USB belleği bilgisayarın USB portuna takın.
- 2. USB bellekteki çalışma dosyasını, Windows® Explorer kullanarak bilgisayar üzerinde dilediğiniz yere taşıyın.
- 3. "File" (Dosya) menüsünden "Open" (Aç) seçeneğini seçerek veya dosyaya (V) kısavol tarayıcısından çift tıklayarak çalışma dosyasını PyroMark Q24 Yazılımının AQ modunda açın.

4. Menüdeki "Reports" kısmından "AQ Add On Reports/RAS Extension" seçeneğini seçin (Şekil 1).

Not: KRAS geni 61 kodonundaki mutasyonlar, "Reports" menüsünden "AQ Add On Reports/KRAS" (AQ Eklenti Raporları/KRAS) seçeneği seçilerek KRAS Pyro Eklentisi kullanılarak ayrı olarak analiz edilmelidir (Şekil 1).

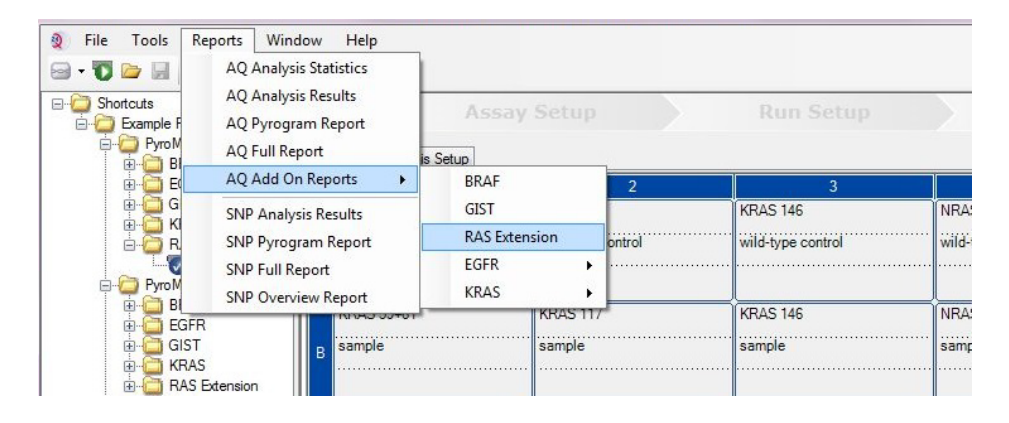

Şekil 1. RAS Extension Pyro Eklentisi kullanılarak tamamlanmış bir RAS Extension çalışmasının mutasyon analizi.

5. Kuyular, Tablo 1'de listelenen tüm mutasyonlar için otomatik olarak analiz edilecektir (KRAS geni 61 kodonu hariç). Tüm RAS Extension testlerine ilişkin sonuçlar bir genel bakış tablosunda (Şekil 2) gösterilir ve ardından Pyrograms® ve analiz kalitesinden oluşan ayrıntılı sonuçlar görüntülenir.

Not: KRAS geni 61 kodonundaki mutasyonlar, KRAS Pyro Eklentisi ile ayrı olarak analiz edilmelidir.

Önemli: RAS Extension Pyro Eklentisi, beklenen sinyali gözlemlenen en iyi Pyrogram ile eşleşen mutasyonu (Tablo 1) rapor eder.

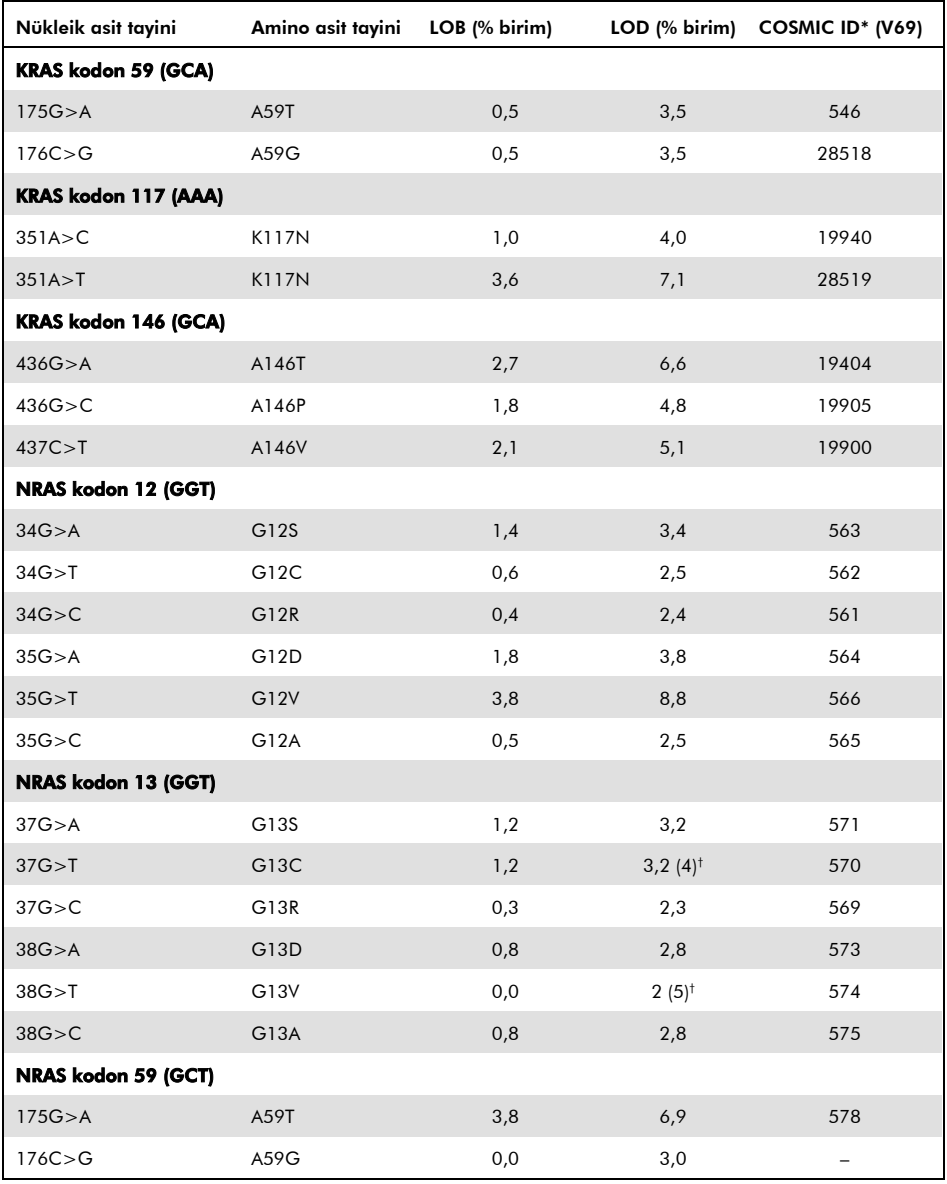

#### Tablo 1. RAS Extension Pyro Eklentisi tarafından analiz edilen mutasyonlar

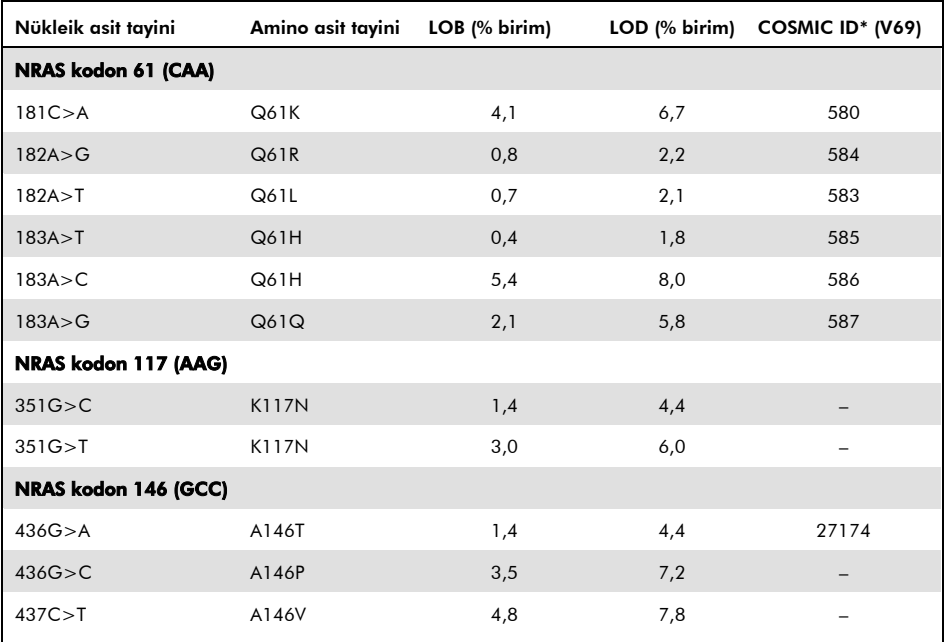

\* [www.sanger.ac.uk/genetics/CGP/cosmic](http://www.sanger.ac.uk/genetics/CGP/cosmic) adresinde bulunan Sanger Institute web sitesindeki Catalogue of Somatic Mutations in Cancer'dan (Kanserde Somatik Mutasyonlar Kataloğu) alınmıştır.

† Örnekte ölçülen frekans ≥ LOD ile sonuçlanan en düşük mutasyon seviyesi.

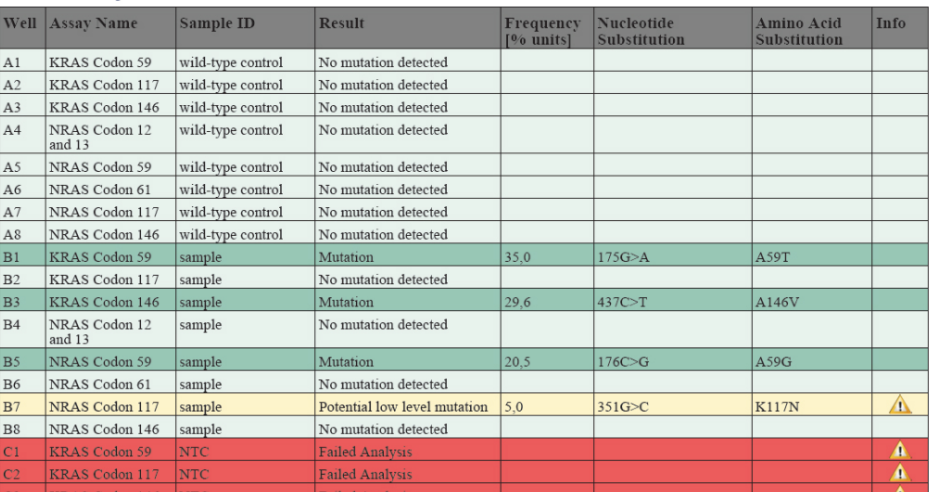

### **Summary**

#### **Ş**ekil 2. RAS Extension Pyro Eklentisi analizinden alınan örnek sonuç özeti.

## Sonuçların Yorumlanması ve Düşük Seviyeli Mutasyonların Tespiti

Her çalışmada, karşılaştırma için ve arkaplan düzeylerine yönelik bir kontrol olarak yabani tip bir örneğin dahil edilmesi kuvvetle önerilir.

Önemli: Beklenmedik bir pik düzeni, "Check" (Kontrol) veya "Failed" (Başarısız) kalite değerlendirmesine yol açabilir. Bu da, Eklenti Raporu tarafından analiz edilmeyen, beklenmedik bir mutasyona işaret edebilir. Bu örnekler beklenmedik mutasyonlar içerebilecekleri dikkate alınarak PyroMark Q24 Yazılımı kullanılarak manuel olarak analiz edilmelidir. Ayrıntılar için ilgili NRAS Pyro Kit veya RAS Extension Pyro Kit el kitabına bakın.

Önemli: Pyrogram, her zaman, Eklenti Raporunun ayrıntılı sonuçlarında gösterilen ve PyroMark Q24 yazılımından Pyrogram penceresinde sağ tıklanarak görüntülenebilecek histogram ile karşılaştırılmalıdır. Pyrogram, beklenmedik piklerin olup olmadığı açısından incelenmelidir. Ölçülen piklerin histogram çubuklarının yüksekliğiyle eşleşmemesi ve nadir veya beklenmedik mutasyonlarla açıklanamaması durumunda, sonuçlar mutasyon durumunun değerlendirilmesi için temel alınamaz. Bu durumda örneği yeniden çalışmanız önerilir.

**Önemli**: Potansiyel düşük seviyeli mutasyon sonucu veren örnekler (LOD ila LOD + 3 % birim aralığındaki frekans) demetile edilmemiş kontrol DNA'sı ile birlikte tekrar çalışılmalıdır. Bu durumda bir uyarı verilir. Örnek yalnızca her iki tekrar da orijinal analizin sonucunu doğrularsa ve normal kontrolden farklı olarak görünür olursa pozitif kabul edilmelidir. Aksi takdirde, örnek yabani tip olarak değerlendirilmelidir.

Önemli: Potansiyel düşük seviyeli mutasyon sonucu veren örneklerin daha yakından incelenmesi için, PyroMark Q24 Yazılımında örneğin manuel olarak analiz edilmesini öneririz (örn. kontrol örneğindeki mutasyon frekansı ile karşılaştırmak için) (ayrıntılı talimatları için bkz. "Protokol 6: PyroMark Q24 Çalışmasının Analizi", ilgili RAS Extension Pyro Kit el kitabı). Kontrol örneğinde LOB değerinden yüksek bir frekans ölçülmesi, ilgili çalışmada normalden yüksek bir arkaplan düzeyinin göstergesidir; bu da, özellikle düşük mutasyon seviyeleri için, allel niceliğinin belirlenmesini etkileyebilir. Bu durumda, bildirilen potansiyel düşük seviyeli mutasyonlar, mutasyon durumuna ilişkin değerlendirme için temel teşkil etmez ve potansiyel düşük seviyeli mutasyon sonucu veren örneklerin tekrar çalışılması tavsiye edilir.

Güncel lisanslama bilgisi ve ürüne spesifik ret beyanları için ilgili QIAGEN® kiti el kitabı veya kullanıcı el kitabına bakınız. QIAGEN kit el kitapları ve kullanım kılavuzları www.qiagen.com adresinde bulunabilir veya QIAGEN Teknik Servisleri veya yerel distribütörünüzden istenebilir.

Ticari markalar: QIAGEN®, Sample to Insight®, Pyro®, Pyrogram®, PyroMark® (QIAGEN Group); Windows® (Microsoft Corporation).<br>1106191 02/2017 © QIAGEN, tüm hakları saklıdır. PROM-8093-003

Sipariş verme www.qiagen.com/contact|Teknik Destek support.qiagen.com|Web sitesi www.qiagen.com